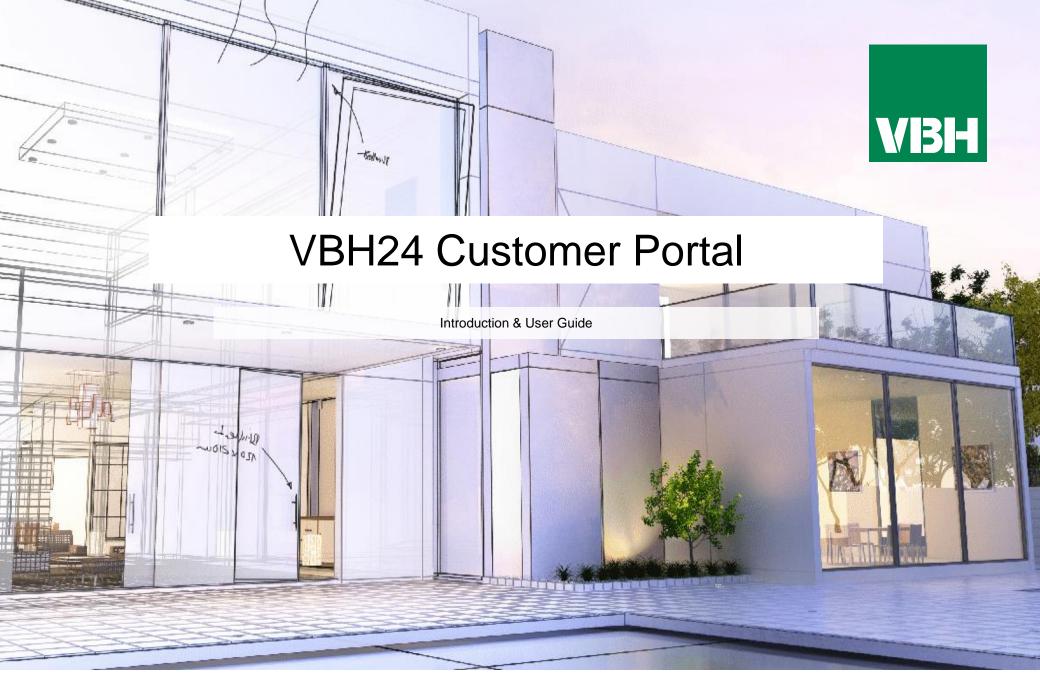

#### VBH24 Customer Portal @ www.vbhgb24.com

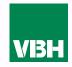

# The easier way to order your hardware and manage your account with VBH

- Manage your ordering and Users
- Place orders
- Check prices
- Check stock
- Improved product search
- Set up Order Templates for quick ordering
- CSV upload option for quick bulk orders
- Order using our Product Configurator (bi-folds, tilt and turns etc)
- Set up Approvals processes
- Set up Cost Centres
- Set up automatic 'Subscription' orders
- Compare items
- View Order History and re-order from there
- •View & download images, drawings, guarantee info, certification by item
- View & download invoices and delivery notes
- View catalogues and literature

#### **Contents**

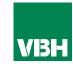

| 2.     | Features at a Glance                                                                               |
|--------|----------------------------------------------------------------------------------------------------|
| 4-5.   | Homepage Intro (including General Footer Info)                                                     |
| 6.     | Logging In                                                                                         |
| 7-8    | Placing Orders – Finding Individual Items by VBH Item Code, Manufacturer Item No. or Key Word      |
| 9.     | Comparing Items                                                                                    |
| 10.    | Placing Orders – Adding Multiple Items by VBH Item Code                                            |
| 11.    | Adding items in bulk by csv file                                                                   |
| 12.    | Searching for Items using 'Product Tree'                                                           |
| 13-16. | Placing Order using Order Templates                                                                |
| 17.    | Placing Orders using Assortments                                                                   |
| 18.    | Placing complex Orders using the Product Configurator                                              |
| 19.    | Checking Out – Stock and Price Confirmations and 19A – Automatically Recurring Subscription Orders |
| 20.    | Checking Out – Carriage Options                                                                    |
| 21.    | Checking Out – Selecting Delivery Addresses                                                        |
| 22.    | Your Order Reference & Payment Option                                                              |
| 23.    | Clicking Send                                                                                      |
| 24.    | Order History                                                                                      |
| 25.    | Delivery Addresses —                                                                               |
| 26.    | Your Organization's Details                                                                        |
| 27-28. | Cost Centres (Optional)                                                                            |
| 29.    | Setting Up Your Users                                                                              |
| 30-31. | User Roles & Optional Budgets                                                                      |
| 32-34. | Approvals Process (Optional)                                                                       |
| 35.    | Profile Settings (Your Contact Info)                                                               |
| 36.    | Help                                                                                               |
|        | ·                                                                                                  |

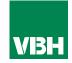

# From the Homepage you can browse our range (seeing List Prices), and contact us.

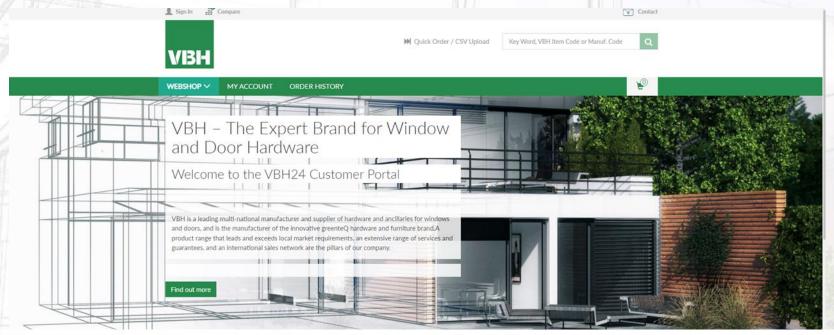

VBH is the expert brand for the manufacture and supply of top quality hardware and ancillaries for windows and doors. We supply products from our own greenteQ brand and those from selected third party hardware companies.

greenteQ is designed in the UK to meet the requirements of UK manufacturers, installers, specifiers and homeowners.

The range includes **Door Hardware**, such as **Door Handles**, **Door Handles**, **Door Handles**, and a **Window Hardware** selection that includes **Window Handles**, many choices of **Window Locks**, and **Window Hinges**. Our **Patio Door Hardware** range includes **Bi-Fold Door Hardware**, **Sliding Door Hardware**, **Lift/Slide Door Hardware** and **Tilt/Slide Door Hardware**.

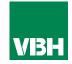

# At the foot of every page you can find out all the information you need to make dealing with VBH online easy.

About VBH
Imprint
Privacy Policy
Terms & Conditions
VBH (GB) Locations

Careers

SERVICE
Contact Us
FAQs about VBH
Quick User Guide
Opening Hours
Returns Policy
Virtual Tour

ACCOUNT
Login
My Order History
My Purchasing Area
My Approvals Area
My User Profile
My Organisation

Catalogues
Certification
VBH Literature
Product Bulletins
Profile Related Parts Lists
Useful Customer Forms

DOWNLOADS

greenteQ 10 Year
Performance & Surface
Guarantee
greenteQ Coastline 25
Year Surface Guarantee
O-secure Consumer

Security Guarantee

GUARANTEES

VBH Website Q-secure Website greenteQ Website Videos

LINKS

Log in using your registered email address and password. Once you have logged in, all the prices that you see are those set up for you on our system.

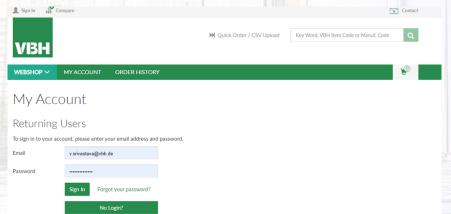

If you do not have login details you can click the No Login? link to bring up a contact form. Contact us and we will send you login details if you are an active or potential VBH trade Customer

#### Logging in

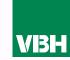

Once you have logged in you will see your dashboard. From here you can check stock, prices and place orders, look at your order history, Account Admins can set up additional Users, set up Approval processes, set up and assign Cost Centres, check back on old orders, set up Order Templates and more

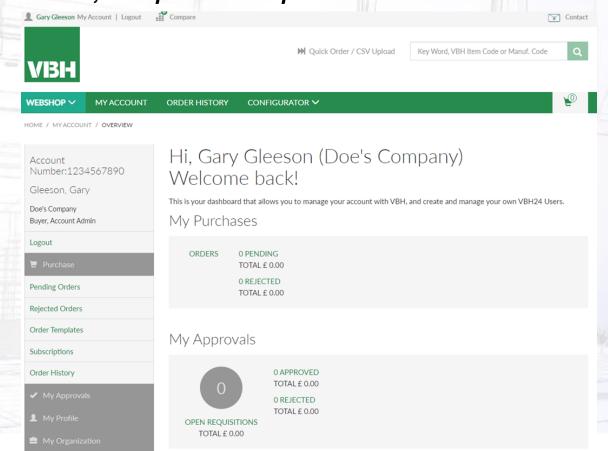

#### Placing Orders – Enter Individual Items

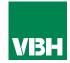

Firstly, please note that orders will only be transmitted to VBH if your account is within its limits. i.e. when there are no overdue payments outstanding and that your account is within its credit limit.

There are various ways to build an order (or Cart) ready to send to us.

If you know the VBH or Manufacturer Item Code, or part of the description, you can type it into the box at the top right. It'll make suggestions as you go along. When you see what you want, click it

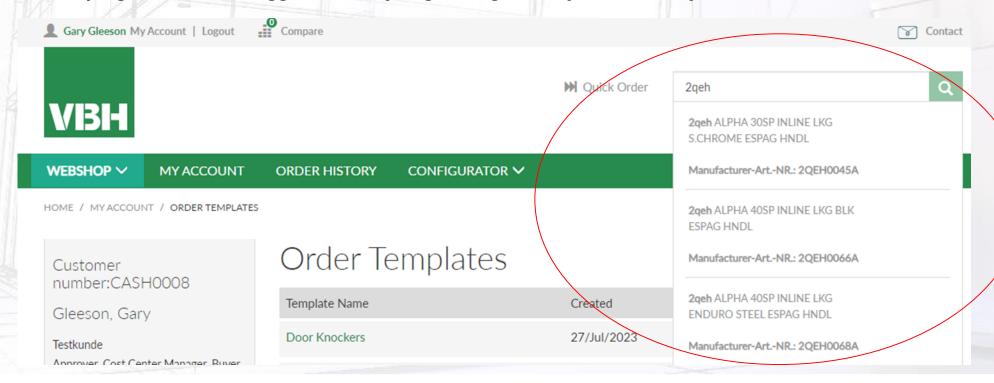

#### **Placing Orders Cont.**

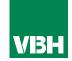

Once you select an item you will be able to see the price, box quantity, and any further written information, product details or attachments. In this case we have attached a Product Bulletin (Product information sheet) for you to download.

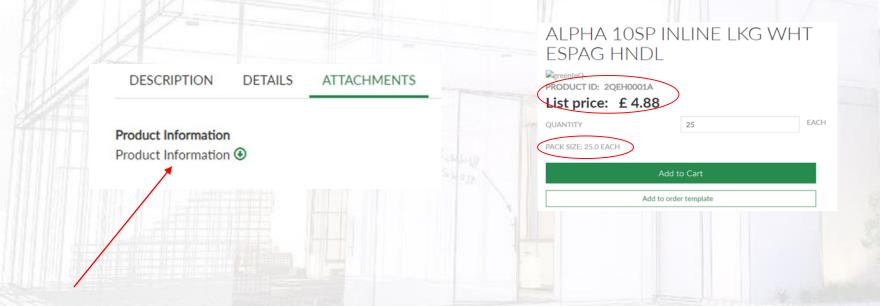

#### **Placing Orders – Comparing Items**

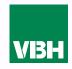

### If you wish, you can click the Compare button in and view multiple items side by side before deciding which one to add to your cart

#### Compare

You have selected 3 items to compare.

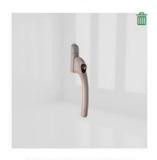

ALPHA 30SP INLINE LKG S.CHROME ESPAG HNDL

MANUFACTURER-ART.-NR PRODUCT ID: 2QEH0045A

Your net price: £ 113.50

ALPHA 30SP INLINE LKG S.CHROME

ALPHA 30SP INLINE LKG S.CHROME

Add to Cart

ESPAG HNDL

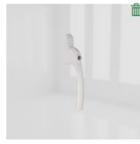

ALPHA 15SP INLINE LKG WHT ESPAG HNDL

MANUFACTURER-ART.-NR. PRODUCT ID: 2QEH0011B

Your net price: £89.75

ALPHA 15SP INLINE LKG WHT

ALPHA 15SP INLINE LKG WHT

Add to Cart

ESPAG HNDL

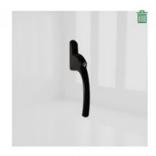

#### ALPHA 40SP INLINE LKG BLK ESPAG HNDL

MANUFACTURER-ART.-NR. PRODUCT ID: 2QEH0066A

Your net price: £89.75

Add to Cart

greenteQ

ALPHA 40SP INLINE LKG BLK ESPAG

ALPHA 40SP INLINE LKG BLK ESPAG

HNDL

ESPAG HNDL ESPAG HNDL

Details

**Short Description** 

Long Description

Manufacturer Name greenteQ greenteQ

#### Placing Orders – Adding Multiple Items via Quick Order

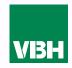

If you know the VBH or Manufacturer Item Code, you can add multiple items by selecting Quick Order. Just add the parts you need, and the quantities, then Add to

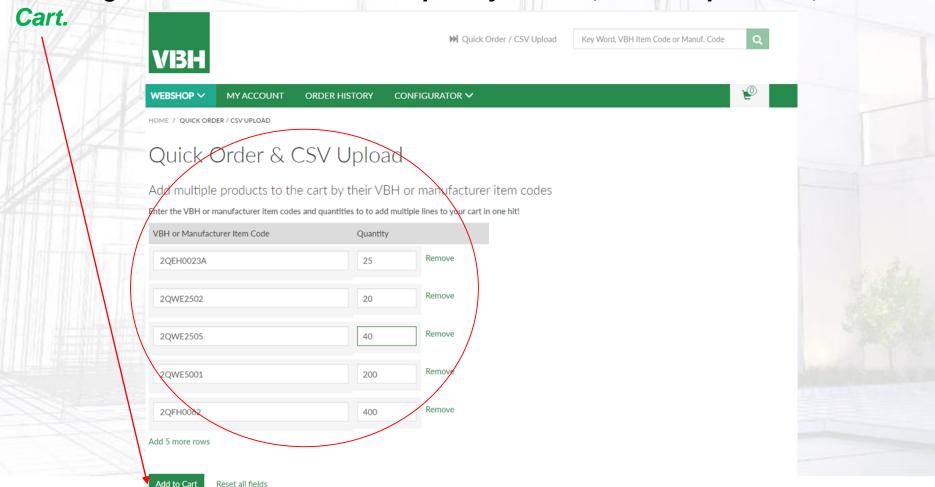

#### Placing Orders – Bulk Upload via CSV File

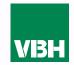

This is the best way to upload multiple items quickly. All you need is a CSV file with a column of VBH Item Codes and column of quantities (it will not add any items with quantity zero to the cart/order). In the same Quick Order page, just select your CSV file from your computer...

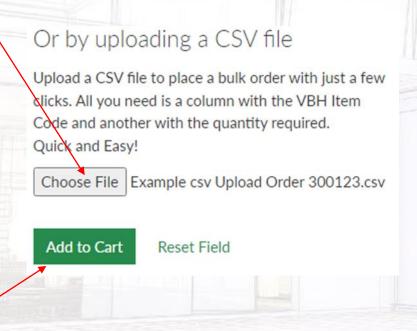

...click Add to Cart, and your Cart will be loaded with all the items in your file. Voila!

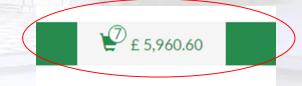

#### **Placing Orders – Via Search Function**

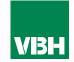

If you do not know the Item Code, you can use the 'Product Tree' search function by clicking the drop down arrow in the 'Webshop' header.

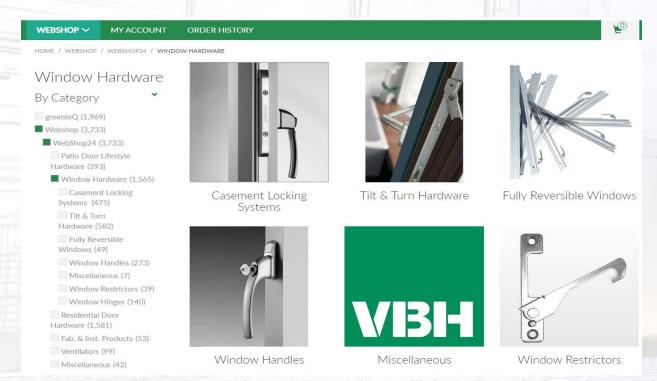

This will bring up the search tree that will allow you to drill down to search for specific items. The main categories are Patio Door Lifestyle Hardware, Window Hardware, Residential Door Hardware, Fabrication and Installation Products, Ventilators, and Miscellaneous. We are working hard to expand the search function to a much more detailed 'product tree'. You will need a few more clicks, but you will get much more focused search results!

#### **Placing Orders – Order Templates**

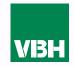

As you select your items using your preferred method, you are given the option add them to an Order Template. Just look for this symbol  $\blacksquare$ 

Order Templates are Favourites Lists for items that you buy regularly. You can have as many as you like, and group them however you want. Here is our small sample selection.

### Order Templates

Add Order Template

| Template Name            | Created     | Modified    | No. Of Items |   |     |  |
|--------------------------|-------------|-------------|--------------|---|-----|--|
| Tilt and Turn Gear       | 26/Jul/2023 | 04/Aug/2023 | 19<br>Items  | Ē |     |  |
| Window Hardware          | 31/Jul/2023 | 04/Aug/2023 | 20<br>Items  | Ä | AMP |  |
| Chestnut Avenue Contract | 31/Jul/2023 | 04/Aug/2023 | 20<br>Items  | Ä | A.  |  |

#### **Order Templates Cont.**

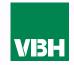

You can amend the items or quantities at any time by clicking the pencil icon

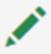

or delete it by selecting the dustbin

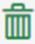

You can move items to another template if you wish by using the Switch icon

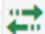

It's all pretty intuitive.

To use the Template to order some hardware, click on the shopping trolley (cart) icon...

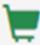

#### **Order Templates Cont.**

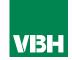

## ...The items will then be added to your cart, where you can make any tweaks to the quantities for this particular order.

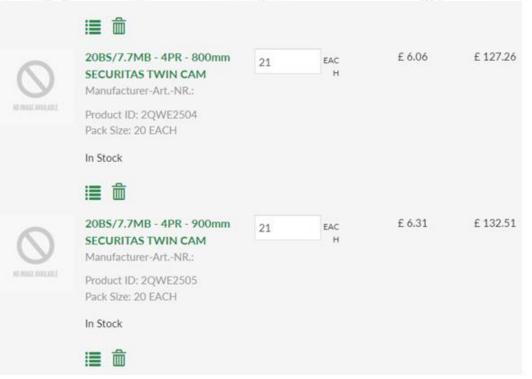

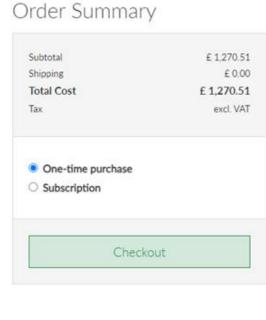

#### **Order Templates – Cont.**

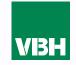

Alternatively, click on the Template name, where you can make your tweaks BEFORE adding the Template items to the cart. Same process, just in a different order!

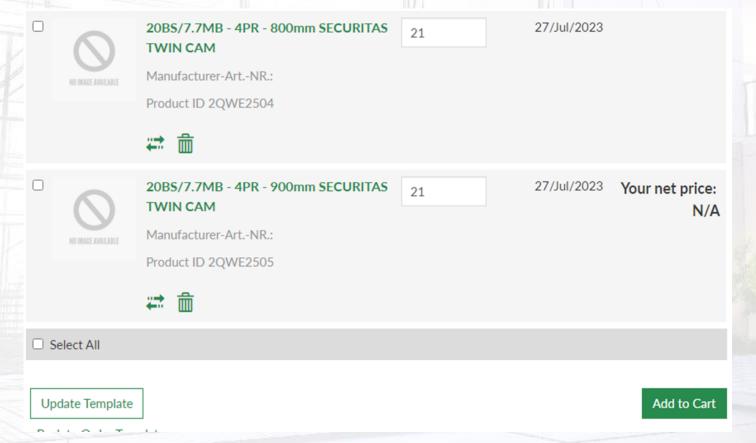

#### **My Assortments**

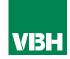

As an alternative to Order Templates, you can also use your Assortments to place your orders. Assortments are similar to Order Templates but they are set up for you by VBH.

'My recently purchased items' is generated by our system and automatically lists everything that you buy multiple times in a year. The other Assortments are 'Favourites Lists' that VBH set up for you in our ERP system.

Just add your quantities, then add the items to your cart and away you go.

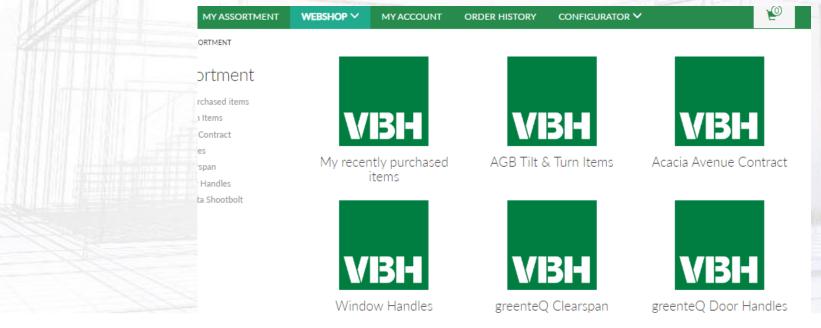

#### **VBH Configurator**

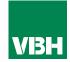

You can order the parts for complicated items such as bi-fold door hardware or tilt & turn sets by going to our Product Configurator.

Just select the item that you want to order, complete the Q&A (sizes, colour, scheme etc) and the Configurator will generate the parts that you require.

You can then simply import them into your cart.

Edit Order

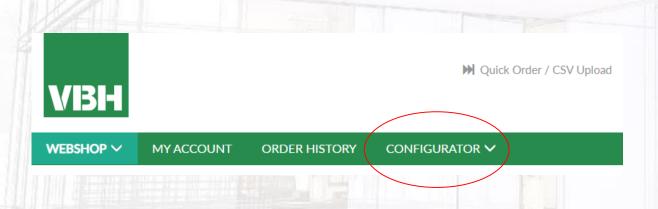

Please ask us for a User Guide for the Product Configurator.

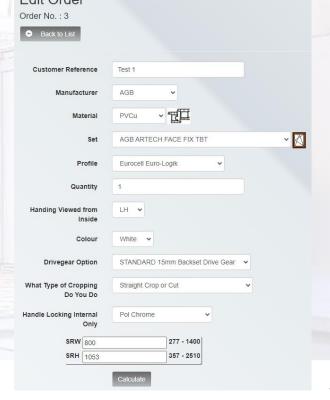

#### **Checking Out – Price & Availability Notice**

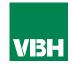

However you place your orders, you will see a summary of what you have ordered in your shopping cart before you check out. This will confirm the VBH Item Code (and Manufacturer Code where applicable), description and price, and a confirmation of

the stock assigned to your order.

| 1 / W                                                                                                    |     |          |        |            |
|----------------------------------------------------------------------------------------------------|-----|----------|--------|------------|
|                                                                                                    |     | Qty.     | Price  | Total      |
| D/GEAR VI/IH NT 310-450 Manufacturer-ArtNR.: 259717 Product ID: 5RNT0051 Pack Size 10 EACH In Stock 23 Back Order 177 | 200 | EAC<br>H | £ 5.43 | £ 1,086.00 |
| ALPHA 10SP INLINE LKG WHT<br>ESPAG HNDL<br>Manufacturer-ArtNR.:                                                       | 100 | EAC<br>H | £ 3.59 | £ 359.00   |
| Product ID: 2QEH0001A Pack Size: 25 EACH In Stock                                                                     |     |          |        |            |
| <b>■ •</b>                                                                                                    |     |          |        |            |

Note! The stock figure indicates the stock situation at the time you added the items to your basket. It is usually accurate as, in normal circumstances, our stocks are deep. However, it is subject to change as other orders are processed, or stock is booked in. The 100% accurate stock situation will be confirmed when the order has been processed through to our warehouse. You will be notified of any shortages.

#### Checking Out – 'One-Time Purchase' & 'Subscription' Options

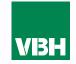

When you go to your Cart to start the check out process you will be asked to select 'One-time Purchase' or 'Subscription'.

The former is just a normal order. i.e. you send it to us and we send you your hardware by return, just once.

The Subscription order is an automatically recurring order that you can set for delivery every, 1, 2, 3 etc, days, weeks, months or years. The example here will come to you 'Every 1 Week'.

The start date will default to today's date, but you can future-date this, and it's your choice whether you set an end date or leave the order open ended. You can Deactivate the Subscription at any time in the Purchase area of 'My Account'.

Your own Order Reference will always remain the same, so we would suggest that you identify the order as a Subscription.

Note that the pricing at the time of invoicing, not at the time the Subscription was set up, will prevail.

#### Order Summary

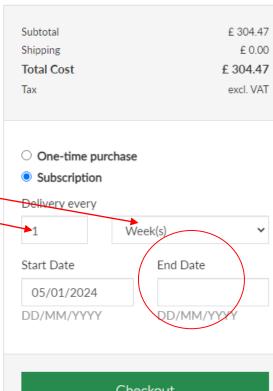

Checkout

#### **Checking Out – Delivery Options**

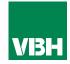

As you go through the checkout process you will be asked to select your delivery option

- Standard\*
- Overnight
- Overnight AM
- Overnight Pre-10.30
- Collect

\*Remember that all orders with a net value over £100 qualify for free Standard delivery to mainland Great Britain.

The carriage charge is shown in the left hand column as you build your order. It may change depending on the delivery option that you choose at check out, but you will know the cost before confirming your order.

### **Checking Out – Delivery Addresses**

Addresses

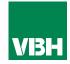

Your usual delivery address will display by default, but you can select any delivery address from those held in our system for your account. You can also manually add a special delivery address if you wish, although note that this will not be held permanently on your account. Please contact our Customer Service Team (CSC Team) to add additional permanent addresses.

You MUST include a phone number and email address for our couriers.

#### Invoice Address Shipping Address Order Summary Test-Company XIM Subsidiary Two Testkunde Ms. Tracey Kirwan KAPPA 6"VICTORIAN URN £ 272.55 KNOCKER WHT 146 Watford Rd 21 Pickford Ind Est Rickmansworth Hever Road KAPPA SLIM VICTORIAN £ 273.88 WD3 3BZ Walderslade KNOCKER BLK United Kingdom Chatham Otv:82 MF20 4DJ Email: Gary.Gleeson@vbhgb.com United Kingdom 01795 33 35 34 Subtotal £ 546.43 £ 0.00 Shipping Select a different address **Total Cost** £ 546.43 excl. VAT Subsidiary One, Peter Smith, Example Street 21, London Test-Company XIM, Testkunde Nur intern zum Test, 3400 Plymouth Boulevard, Plymouth Test-Company XIM, Testkunde Nur intern zum Test, 146 Watford Rd, Rickmansworth

avallability.

VBH24 Customer Portal User Guide 21

Testkunde, Testkunde für M.K., Siemenstrasse 25, Korntal-Münchingen

#### **Your Order Reference & Payment**

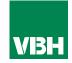

Please ensure that you add an Order Reference that will be known to your accounts team, to avoid invoice queries. At this point you can also choose a future-dated delivery date.

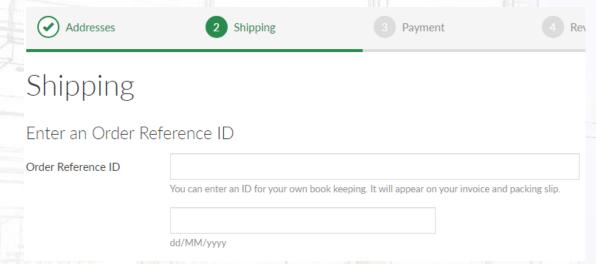

At present, only account holders can use VBH24. Please select 'Invoice' as your payment option. If you have a credit account you will be invoiced after despatch. If you do not have credit terms, a member of our CSC Team will contact you to take payment. The order will be released once payment has cleared.

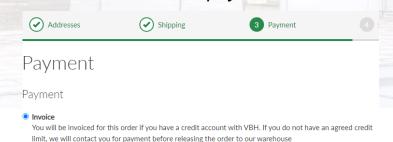

#### **Checking Out**

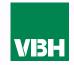

As you amend your order in the Checkout (selecting delivery options, tweaking item quantities etc) the panel on the right of the checkout box will update automatically, so you will know exactly how much you will be spending with VBH on this order.

### Order Summary

| Subtotal                                                 | £ 616.84 |  |  |  |
|----------------------------------------------------------|----------|--|--|--|
| Shipping                                                 | £ 0.00   |  |  |  |
| Total Value (excl. VAT)                                  | £ 616.84 |  |  |  |
| VAT                                                      | £ 117.46 |  |  |  |
| Total Value (incl. VAT)                                  | £ 734.30 |  |  |  |
| <ul><li>One-time purchase</li><li>Subscription</li></ul> |          |  |  |  |
| Checkout                                                 |          |  |  |  |

Once you have been through the checkout process and are happy with your order, click 'Send Order'. You will receive an acknowledgement by return to confirm that your order is on its way to us.

Note – if you have an Approvals process in place and your order exceeds any of your limits, it will be sent to your internal Approvers at this point. You can find out more about Approvals elsewhere in the User Guide.

#### **Order History**

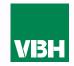

You can search for old orders that you have placed previously (regardless of how you placed them)

You can search by your Order Reference or our Sales Order number if you know them, and you can search within a set date range. Sort your findings from Oldest to New (Date descending), or Newest to Old (Date ascending)

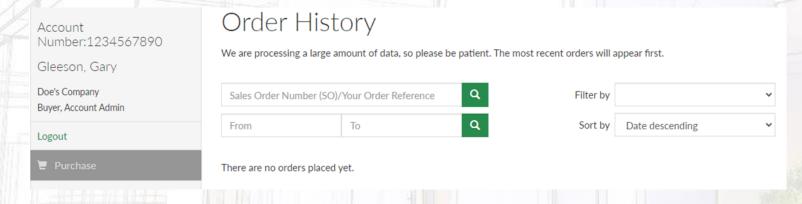

Once you have found your order, you can view the invoice and delivery details, download copies of those documents, and re-order items by clicking on them and adding to a new cart. Note that the pricing on your new order will, of course, be at the current rate, and not the rate on the old order...

#### Other Functions of the VBH24 Customer Portal – My Organization

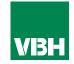

#### In this tab you can manage your addresses, Cost Centres and Users. Read on.

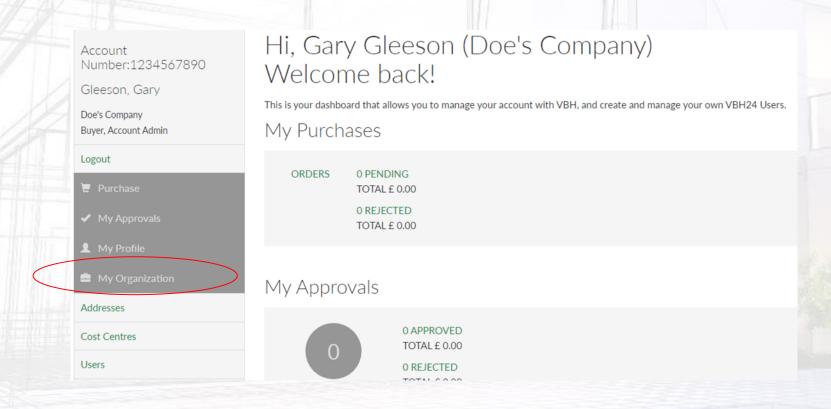

#### **My Organization - Addresses**

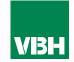

View and check the accuracy of the invoice address and additional delivery addresses that we have stored for you. You can request any changes or additional addresses by filling in the form, which will be sent to VBH for verification and action.

Addresses

Cost Centres

Users

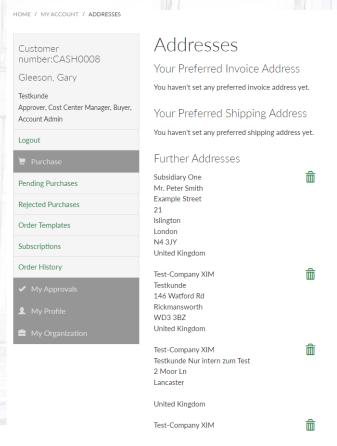

Add Addres:

#### **My Organization – Cost Centres**

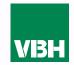

Cost Centres are optional. If you decide to use them they can help you keep track of and control your spending in certain areas of your business. For example you may wish to set up different Cost Centres for PVCu Production, Aluminium Production, Factory 1, Factory 2, Contract A, Contract B. You can set them up for whatever you wish.

To set up a new Cost Centre, just click Add Cost Centre. You will be prompted to give it an ID, a Name, and assign a Cost Centre Manager (from your list of Users set up against your VBH24 account). You will then be asked to set a Fixed, Weekly, Monthly or Quarterly budget.

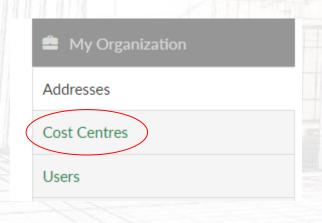

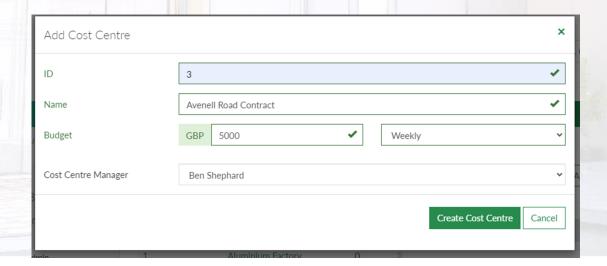

#### **Cost Centres Cont.**

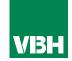

Once you have created your Cost Centre you then need to assign Buyers to it from the list of Buyers that you have set up in your Organization.

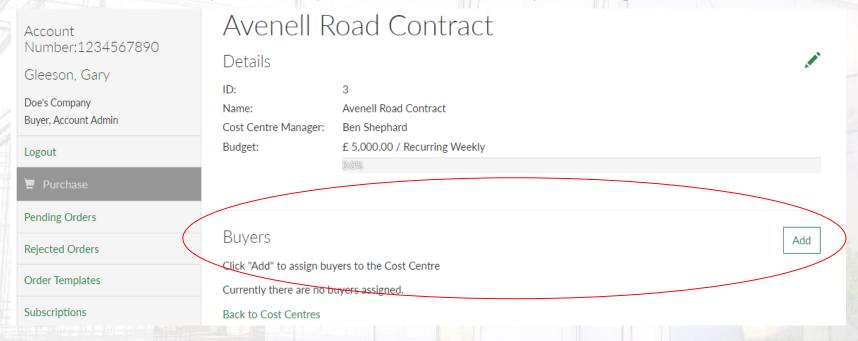

When these Buyers place orders in the future they will be prompted to allocate each order to any Cost Centres that the buyer is assigned to. The Cost Centre Manager can then easily see the spend on their Cost Centres at any time.

#### **My Organization - Users**

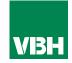

When you ask us to set up your company with VBH24 Customer Portal Access, we will set you up as your company's Admin. As an Admin, you can then easily set up additional people as Users.

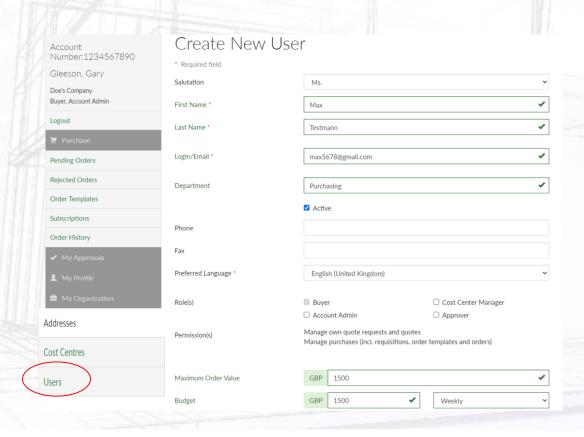

Just go to My Organization Users, and click Add User. Then fill in the fields, making sure to complete those marked \*, which are mandatory. Please note that each user must have their own individual email address, as it is used to log in. When you set up a new User they will receive an email of welcome and a request to set up a password via a link provided.

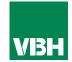

You may have noticed on the previous page that there is a section for 'Roles'. The Admin is able to give each User permissions, or Roles, which dictate what they can and cannot do. Here are the levels starting from the basic 'Buyer' level:

**Buyer -** They can manage their own Orders, Order Templates and Subscription Orders.

Cost Centre Manager – They have the Buyer role, plus they can view and manage all Cost Centres.

Approver - They have the Buyer role, plus they can approve others' pending Orders and Subscriptions

**Account Admin –** They can do all of the above, plus manage the company's Users

Note, a Cost Centre Manager can also be given the Approver role

#### **Users - Roles**

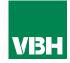

The Account Admin can, if they wish, set Budgets for all Users. This includes a Maximum Value per order, and a Maximum Spend per day, week, month or quarter.

These Budgets are set within the individual User's profile in My Organization - Users.

Maximum Order Value GBP 1500 ✓

Budget GBP 1500 ✓ Weekly ✓

#### **My Approvals**

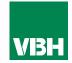

This is another optional feature, but one that may be of use for companies with multiple Users who have different levels of authority within the company.

When the Account Admin sets up a new User, they can set them a Maximum Order Value budget, and a Maximum Spend budget per day, week, month or quarter, as per the example here.

 Ben Shephard
 Order spend limit £ 500.00
 0 order(s)

 Budget (Weekly) £ 1,000.00
 € 1,000.00

These limits are set in the Users area of the portal (within My Organization).

Please note that Approval is needed whenever an automatic Subscription is placed, regardless of value or budget.

#### **My Approvals**

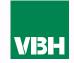

If the user places an order that is within both criteria, it will be transmitted direct to VBH. However if one of the criteria is not met (e.g. the User in the example above places an order for more than their max. order value) or places 3 orders in a week totalling more than their weekly budget, an email message will go to an Approver within your company advising that there is an order to approve. The Approver then has the choice to override the limits and release the order (it will then come to VBH automatically), or reject it. In both cases, the User will receive an email advising which decision has been made.

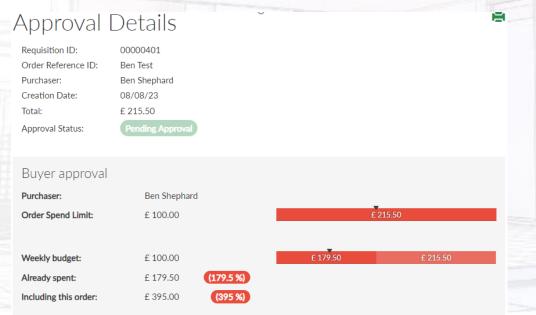

Reject Approve

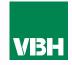

Until the Approver actions the approval request, the User will see their order in the Pending Orders folder. Once the order has been rejected it will sit in the Rejected Orders folder.

### Rejected Purchases Requisitions

| Requisition ID | Creation Date | Approver     | Rejection Date | Line Items | Total    |         |
|----------------|---------------|--------------|----------------|------------|----------|---------|
| 00000401       | 09.08.2023    | Gary Gleeson | 09.08.2023     | 1          | £ 215.50 | Details |
| 00000253       | 26.07.2023    | Gary Gleeson | 26.07.2023     | 1          | £ 715.20 | Details |

Approvers can be set up by the Account Admin in the Users area of the portal (My Organization).

#### **My Profile – Profile Settings**

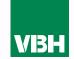

This is where you can reset your password and amend the personal profile information that we hold on you (salutation, name, phone number, fax number and department). If you want to change your email please contact us as that must be changed within our ERP system.

HOME / MY ACCOUNT / PROFILE SETTINGS Profile Settings Customer number: CASH0008 Email Gleeson, Garv Email: gary.gleeson@vbhgb.com Testkunde Current Subscriptions: Approver, Cost Center Manager, Buyer, Account Admin Password Logout Password: Company Profile Pending Purchases Company Name: Testkunde Rejected Purchases Nur intern zum Test Industry: Order Templates Taxation ID: Customer number: CASH0008 Subscriptions Order History Your Profile Gary Gleeson Name: Department: Phone: Profile Settings Fax: Language: English (United Kingdom) Privacy and persopal data Manage the personal information we hold to personalize your shopping experience.

Request Personal Data

You can also request to see what personal detail we hold on you within our ERP system and request the deletion of your VBH24 User account.

Such deletion will, of course. mean that you will be unable to buy from us online, and you must set up another User at your company as an Account Admin prior to a deletion request if your company still wishes to use the online ordering facility.

Request Account Deletion

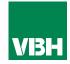

We hope that you find the VBH24 Customer Portal to be a useful tool but we understand that nothing is always plain sailing.

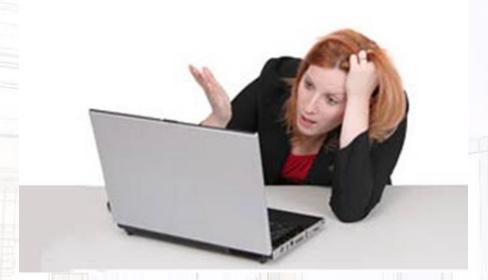

These notes should cover most things but if you have an issue or don't understand something, contact us and we'll get you up and running in no time Email: marketing@vbhgb.com (ideally with a screenshot showing your issue)

Remember: You will be unable to access the VBH24 Portal if your account is on hold for payment or is outside its credit limit. This is usually the reason why people have trouble logging on, so give those a check if you are having trouble.

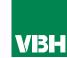

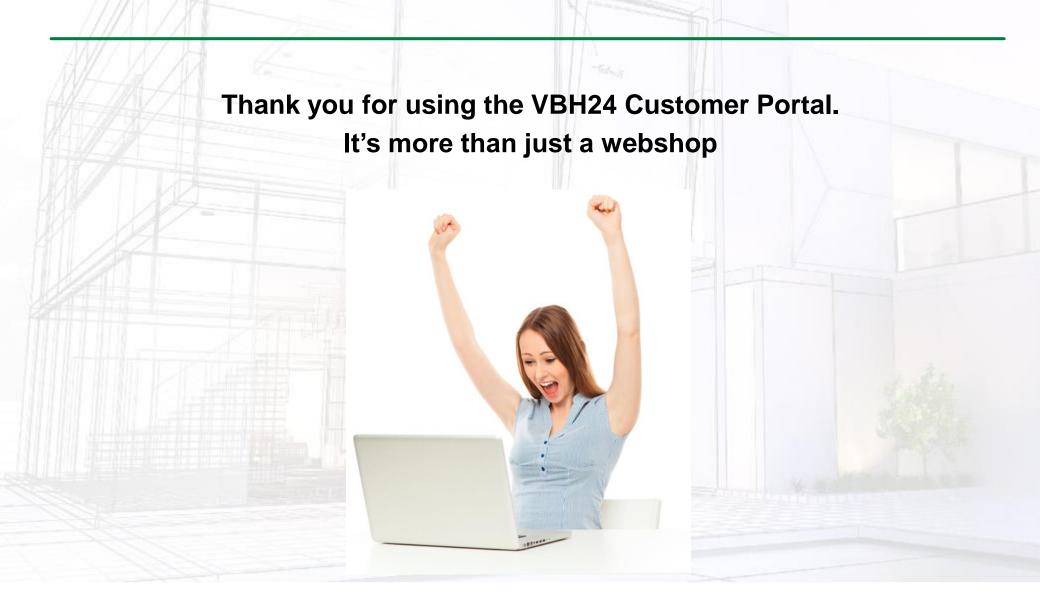